# Quick Start Guide

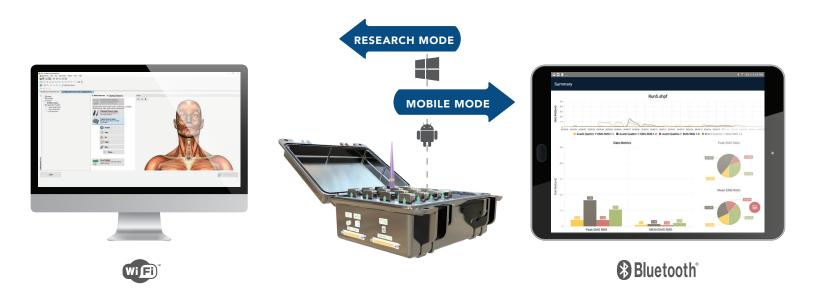

## Trigno™ Avanti Research+

Page 2 Instructions for using in Research Mode Page 3 Instructions for using in Mobile Mode

#### **NEED ASSISTANCE?**

| CLIDDA |       |
|--------|-------|
| SUPP   | ) R I |

North America +1 (508) 545-8200

support@delsys.com

Europe +44 161 504 5066

support@delsyseurope.com

#### **TRAINING**

+1 (508) 545-8200 training@delsys.com

+44 161 504 5066

training@delsyseurope.com

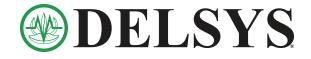

#### Research

#### **1** Connect Trigno™ System

Connect the Trigno base station to an electrical outlet, and to your computer via USB.

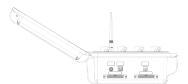

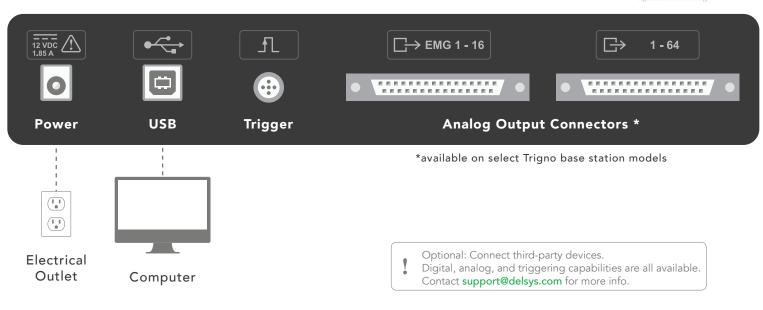

## 2 Set up EMGworks® Software

Download a copy of EMGworks at www.delsys.com/emgworks/download. Run the installer and follow on-screen instructions to install. Open EMGworks Acquisition and select **Click to Activate**, then enter your 32-digit license key and complete activation.

#### 3 Experiment Set-up

Follow steps **A** to **D** to achieve high quality surface EMG signals.

- A Open protocol in your EMGworks® software.
  - Experience of the control of the control of the con
- Remove sensor(s) from base station and touch sensor(s) to

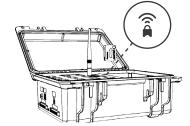

C Clean a shaved muscle site with an alcohol wipe.

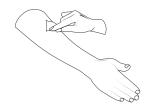

Place the sensor(s) over the middle of the muscle(s) using Adhesive Interfaces.

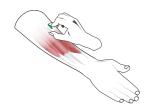

- 4 Record and Analyze Data
- A Build your data acquisition protocol in **EMGworks Acquisition** or 3rd party software via SDK/API.

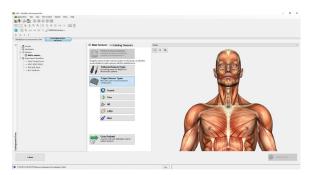

- Learn how to use EMGworks at www.delsys.com/support/emgworks
- B Analyze data in **EMGworks Analysis** or third-party software.

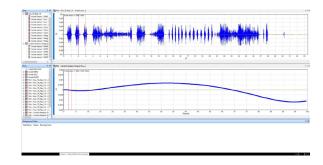

#### Mobile

## 1 Experiment Set-up

Follow steps **A** to **D** to achieve high quality surface EMG signals.

f A Remove sensors from base station and touch  $\hat{\hat{\bf a}}$ 

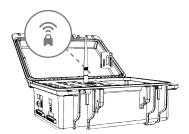

**B** Open the desired application from the Mobile EMG Suite in your Android tablet. App will automatically start scanning for sensors.

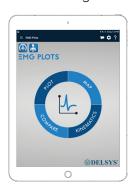

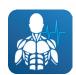

**EMG Plots** 

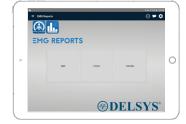

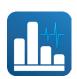

**EMG** Reports

C Clean the shaved muscle sites with an alcohol wipe.

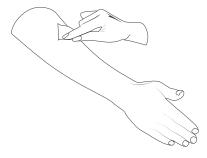

Place the sensor(s) over the middle of the muscle(s) using Adhesive Interfaces.

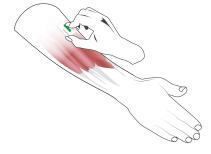

# 2 Record Data with Mobile EMG Suite

A Select your preferred acquisition module.

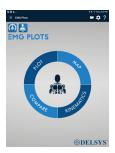

B Click 

to show Start 

Record 

and Home 

buttons.

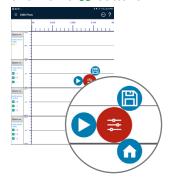

Click ▶ to start data stream. Click ▶ to record data.

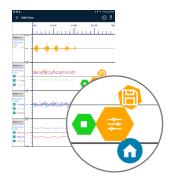

Click to stop recording. Edit the file name as desired and click **SAVE** to save data.

Click Stop to end data stream.

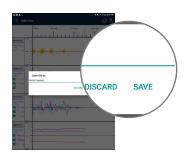

E Click the icon in the top right, find your file, click and select your preferred optionfor data management and export.

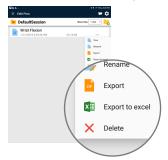